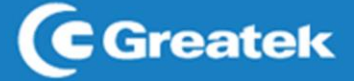

# 2100AC

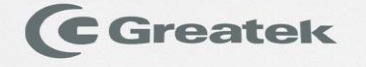

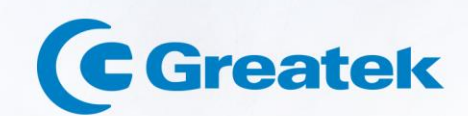

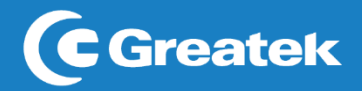

# Sumário

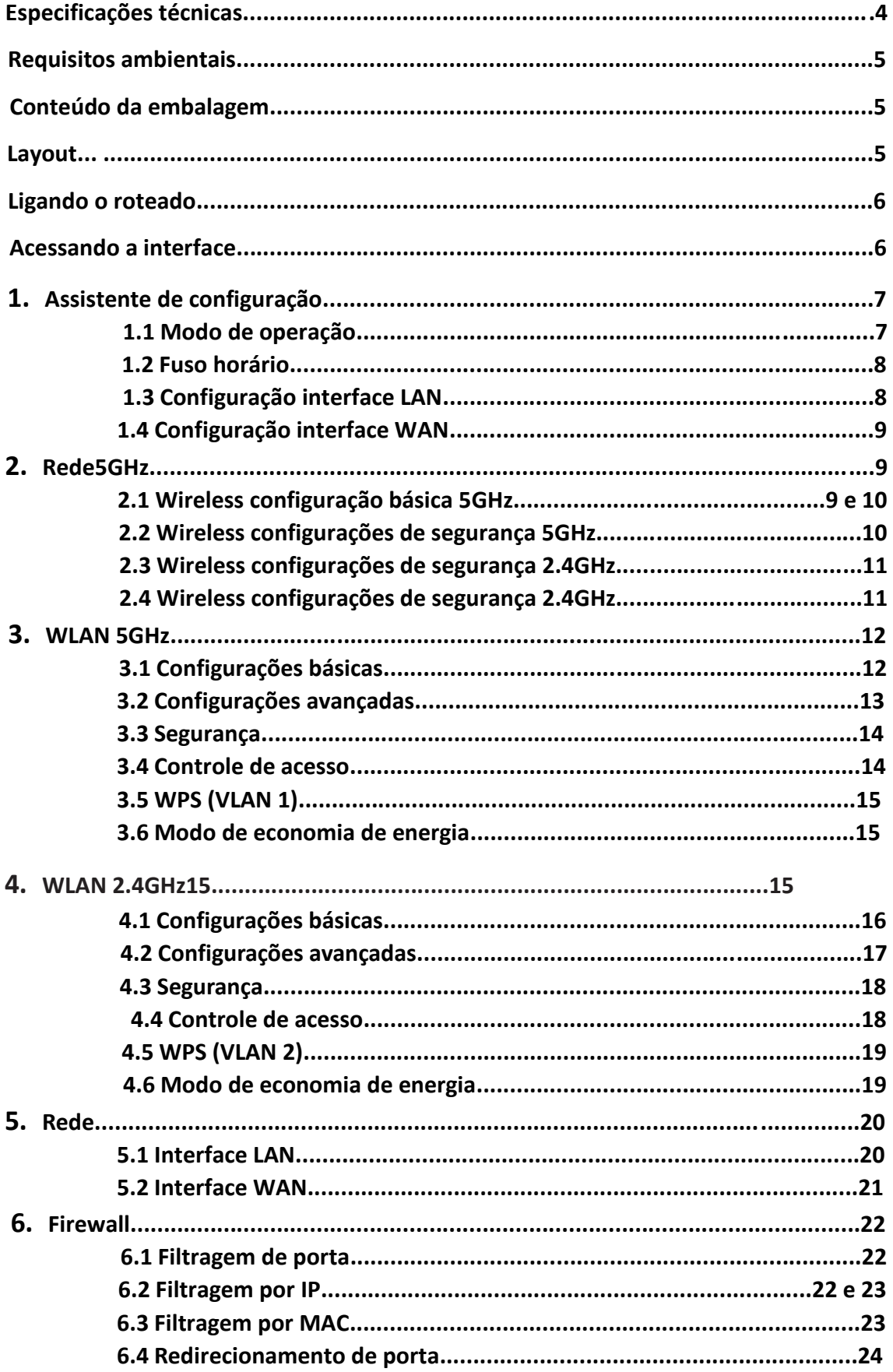

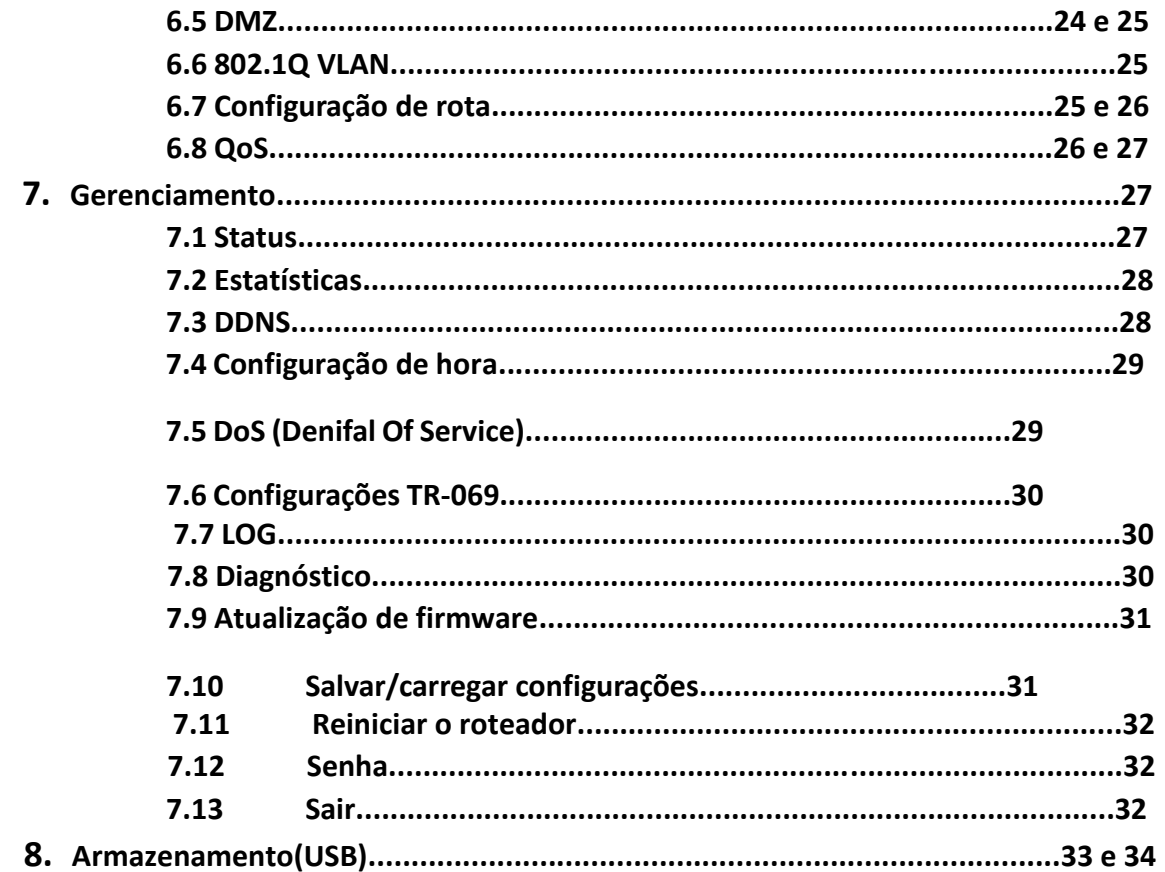

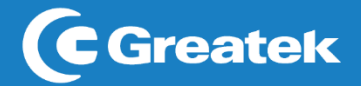

**Especificações Técnicas** HARDWARE Padrões Wireless: 802.11b/g/n/ac Interface LA N: 4 x 10/100/100/1000M WAN: 1 x 10/100/1000M 1 x USB 2.0 Fonte de Alimentação: 12V / 1.5A (bivolt automático) Antenas: 6 antenas fixas de 5dBi **WIRELESS** Frequência: 2.4Ghz / 5.8GHz (múltipla) Taxa de Dados: 2.4GHz: 2x2 300Mbps 5.8GHz: 4x4 1733Mbps Sensibilidade de Recepção: 2.4GHz: HT20 mcs7: -72dBm HT40 mcs7: -69dBm 5GHz: HT20 mcs8: -67dBm HT40 mcs9: -63dBm HT80 mcs9: -60dB" Segurança Wireless: WEP, WPA2PSK, WPA -PSK-MIXED Modulação: BPSK, QPSK, CCK e OFDM (BPSK/ QPSK/16-QAM/ 64-QAM) SOFTWARE Modos de operação: Roteador, Acess Point, Repetidor e Cliente Conexão USB: Sim Cartão de memória: Não OUTROS Temperatura de operação: 0°C a 40°C Umidade de operação: 10% ~ 90%

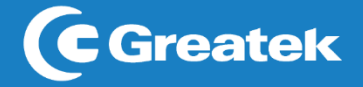

### **Requisitos Ambientais**

Não deixe o roteador diretamente exposto à luz solar ou perto de fontes de calor, forno microondas ou ar-condicionado.

Não coloque o roteador em locais fechados ou apertados. Mantenha-o com pelo menos cinco centímetros de espaço livre em cada lado.

Instale o roteador em locais ventilados. Se for instalar em um armário ou rack, verifique primeiro se há ventilação.

### **Conteúdo da embalagem**

Após desembalar cuidadosamente, verifique o conteúdo listado abaixo:

Roteador GWR2100AC Fonte de alimentação Cabo de rede UTP

Se algum dos conteúdos listados acima estiver danificado ou faltando, por favor, procure o revendedor do qual adquiriu o produto.

# **Layout**

POWER: Indica que o roteador está funcionando normalmente.

WPS: Indica que a função de WPS está ativada.

Wi-Fi (2.4G/5G): Indica em qual frequência o roteador está operando – 2,4GHz/5GHz.

WAN: Indica que há um cabo UTP conectado em sua porta WAN.

LAN (1,2,3 e 4): Indica que há um cabo UTP conectado em uma de suas portas LAN.

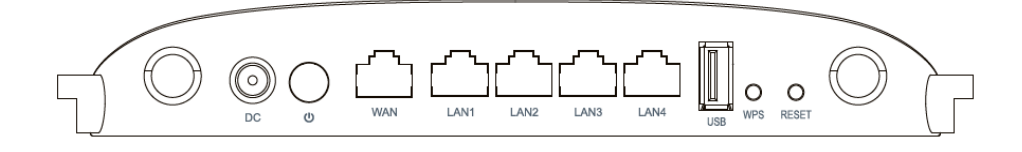

DC: Entrada para fonte de alimentação do roteador.

WAN: Conector RJ45 para entrada de internet (modem).

LAN (1,2,3 e 4): Conector RJ45 para entrada de intranet (rede local).

WPS: Clique para ativar a conexão via WPS.

RESET: Pressione por 10 segundos para restaurar as configurações de fábrica.

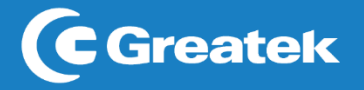

### **Ligando o roteador**

Antes de instalar o roteador GWR2100AC, certifique-se de que sua conexão de internet está funcionando corretamente. Se houver algum problema, contate seu provedor e, somente após isso, instale o roteador.

Para rotear via Wi-Fi à internet fornecida pelo modem de seu provedor, siga os passos abaixo:

- 1. Conecte a porta LAN do modem ADSL à porta WAN do roteador usando um cabo de rede UTP.
- 2. Conecte seu computador em qualquer uma das portas LAN do roteador, utilizando um cabo de rede UTP.
- 3. Conecte a fonte de alimentação no roteador e em uma tomada próxima ao equipamento.

# **Acessando a interface**

Para acessar a interface do roteador GWR2100AC, abra um navegador de sua preferência e digite, na barra de endereços, o IP padrão do equipamento (192.168.1.1).

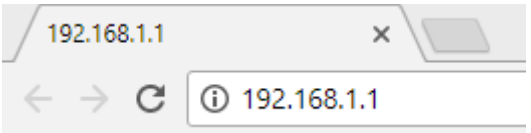

Ao conectar-se ao roteador, será solicitado o usuário e senha para acesso da interface.

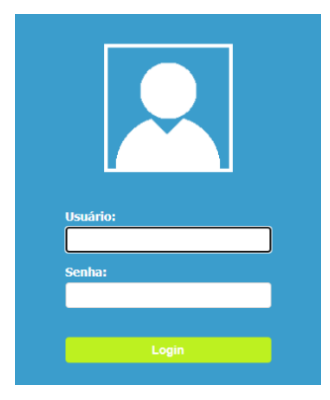

Por padrão, as definições de usuário e senha são:

**Nome de Usuário:** super **Senha:** super123

Após realizar a autenticação, o GWR2100AC apresentará inicialmente ao usuário a interface de Configuração e, dentro desta seção, estará disponível a interface de Assistente de Configuração.

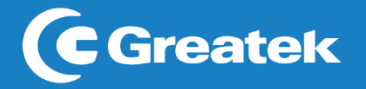

# **1. ASSISTENTE DE CONFIGURAÇÃO**

Nesta seção, o GWR2100AC fornecerá ao usuário um Assistente de Configuração, a fim de proporcionar uma configuração mais rápida do roteador. Clique em **Próximo**.

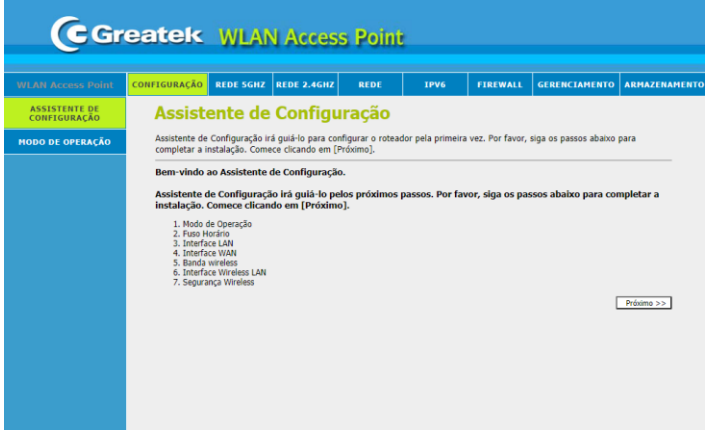

# **1.1Modo de operação**

Na primeira seção, estarão contidos os três possíveis modos de operação do roteador. Entre eles, estão os modos: Roteador, Bridge e Cliente WISP.

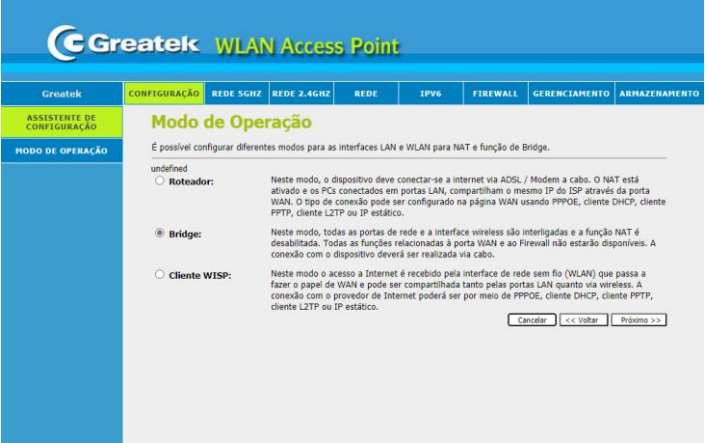

**Roteador:** Neste modo, o GWR2100AC receberá o sinal de internet do modem do seu provedor via cabo UTP conectado à porta WAN e transmitirá via cabo UTP nas portas LAN ou via wireless.

**Bridge:** Neste modo de operação, o GWR2100AC conecta-se a uma rede primária utilizando um cabo UTP. Com isso, ele transmite o sinal de internet via wireless e repassa a mesma família de IP para o restante da rede.

**Cliente WISP:** Neste modo, o acesso à internet é recebido pela interface de rede sem fio (WLAN) que passa a fazer o papel de WAN e pode ser compartilhada tanto pelas portas LAN quando via rede wireless. A conexão com o provedor de internet poderá ser por meio de IP estático, cliente DHCP ou PPPoE.

Após selecionar o modo de operação desejado, clique em **Próximo** para avançar.

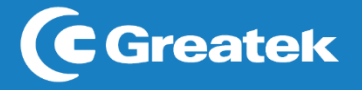

# **1.2 Fuso horário**

Nesta seção, é possível realizar a escolha desejada do horário do GWR2100AC, sendo um ponto importante para o correto funcionamento do roteador.

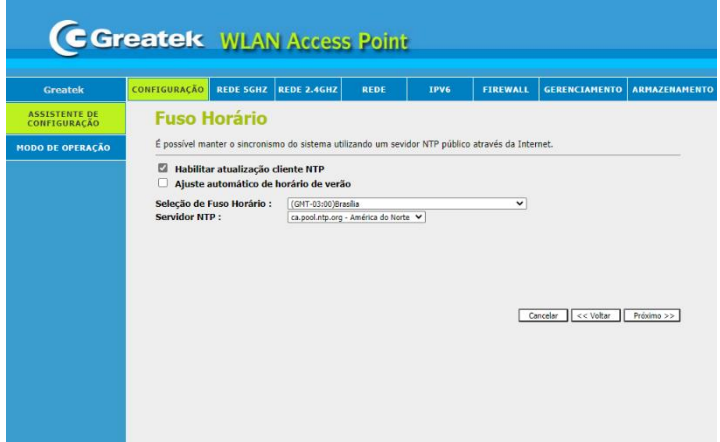

**Seleção de Fuso Horário:** Determine o fuso horário correto da sua localização.

**Servidor NTP:** Determine o servidor NTP caso deseje utilizar este serviço.

Após configurar o fuso horário do roteador, clique em **Próximo** para avançar.

# **1.3 Configurações interface LAN**

Esta interface permite a configuração dos parâmetros da rede local, que se conecta a porta LAN do roteador.

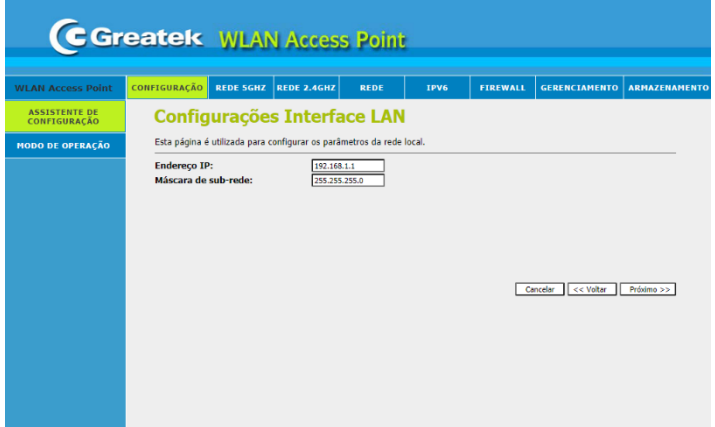

**Endereço IP:** Defina um endereço de IP para o seu roteador*.*

**Máscara de sub-rede:** Defina o valor da máscara de sub-rede do roteador. Em conjunto com o endereço de IP, a máscara de sub-rede permite que um dispositivo saiba quais outros equipamentos fazem parte da rede local e quais devem ser acessados através de um *gateway.*

Após configurar a rede local do roteador, clique em Próximo para avançar.

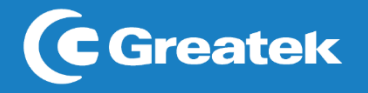

# **1.4Configurações interface LAN**

Esta interface permite a alteração do modo de conexão com o provedor de internet, podendo optar entre obtenção de IP via Cliente DHCP, PPPoE e IP Fixo.

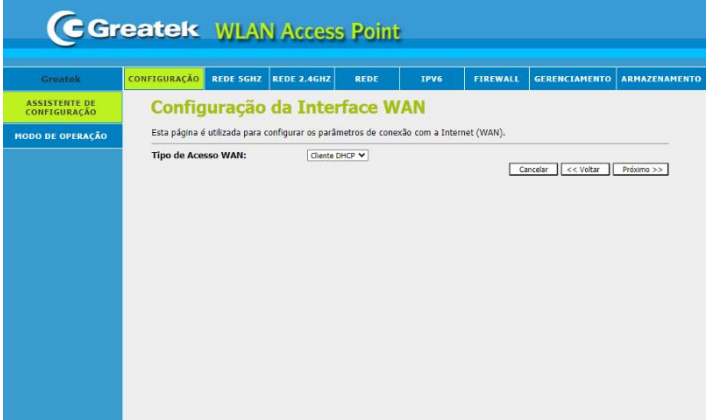

Tipo de acesso WAN:

**Cliente DHCP:** O roteador receberá automaticamente um endereço de IP do modem.

**IP Fixo:** Será necessário preencher os campos de IP, máscara, gateway e DNS manualmente, de acordo com as informações fornecidas pelo provedor de internet.

**PPPoE:** Será necessário inserir o usuário e a senha do discador do provedor. Esta opção é usada apenas em redes que dependem de autenticação para acesso à internet.

Após configurar o modo de conexão com o provedor de internet, clique em Próximo para avançar.

### **2. REDE 5GHz**

### **2.1Wireless configurações básicas 5GHz**

Para aplicações básicas da rede wireless 5 GHz, utilize as opções disponíveis para realizar a customização conforme necessidade.

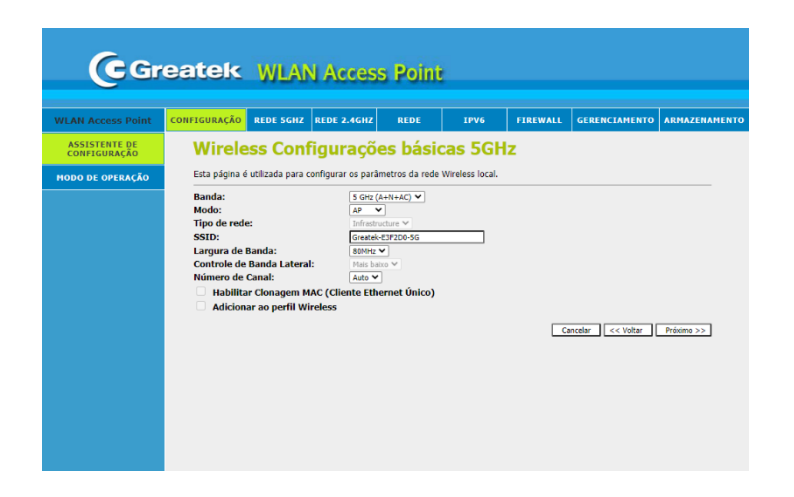

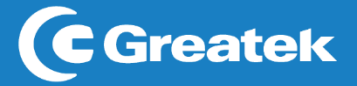

**Banda:** Selecione qual a frequência da banda de operação do roteador.

**Modo:** Defina o modo de operação da sua rede wireless.

**Tipo de rede:** Não editável por padrão

**SSID:** Defina o nome para identificação da sua rede wireless

**Largura de Banda:** Selecione a largura espectral do canal escolhido.

**Controle de Banda Lateral:** Não editável por padrão

**Número de Canal:** Escolha o número que deseja utilizar para a transmissão do sinal wireless.

### **2.2Wireless configurações de segurança 5GHz**

Utilize esta aba para determinar as configurações de segurança da sua rede wireless 5 GHz.

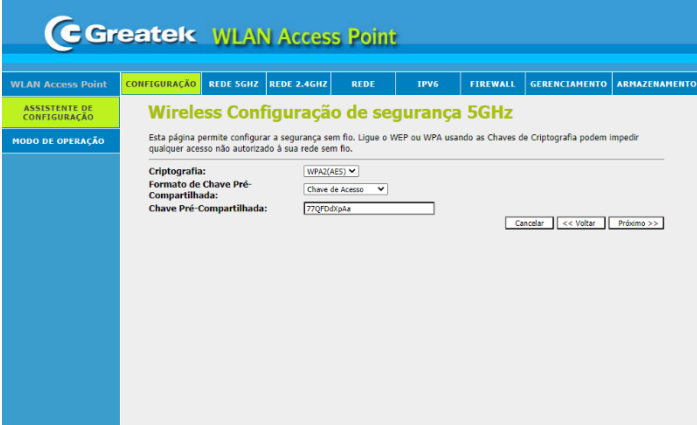

**Criptografia:** Escolha entre uma das criptografias disponíveis para aplicar à senha de acesso do seu roteador. É recomendada a utilização de uma senha de segurança para evitar acessos indesejados à sua rede.

**Formato da Chave Pré-Compartilhada:** Escolha o formato da chave précompartilhada, podendo ser em hexadecimal ou senha.

**ChavePré-Compartilhada:**Defina uma senha de segurança para acesso à sua rede.

É recomendada a utilização de uma senha de segurança para evitar acessosindesejados à sua rede.

Após realizar as configurações de segurança, clique em **Próximo** para avançar.

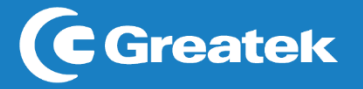

# **2.3Wireless configurações básicas 2.4GHz**

Para aplicações básicas da rede wireless 2,4 GHz, utilize as opções disponíveis para realizar a customização conforme necessidade.

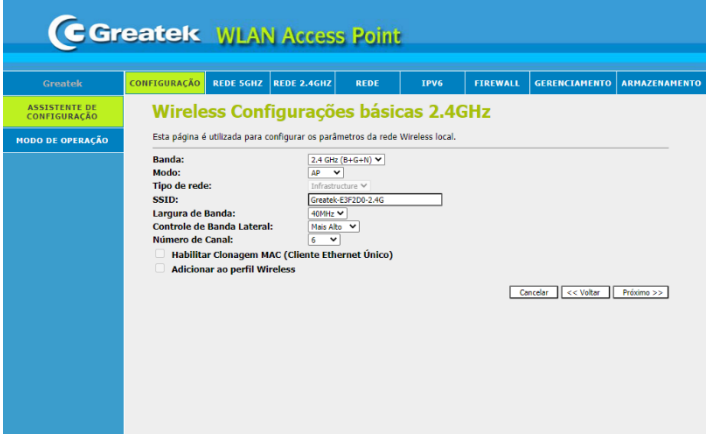

**Banda:** Selecione qual a frequência da banda de operação do roteador.

**Modo:** Defina o modo de operação da sua rede wireless.

**Tipo de rede:** Não editável por padrão

**SSID:** Defina o nome para identificação da sua rede wireless

**Largura de Banda:** Selecione a largura espectral do canal escolhido.

**Controle de Banda Lateral:** Não editável por padrão

**Número de Canal:** Escolha o número que deseja utilizar para a transmissão do sinal wireless.

# **2.4WIRELESS CONFIGURAÇÕES DE SEGURANÇA 2.4GHz**

Utilize esta aba para determinar as configurações de segurança da sua rede wireless 2,4GHz.

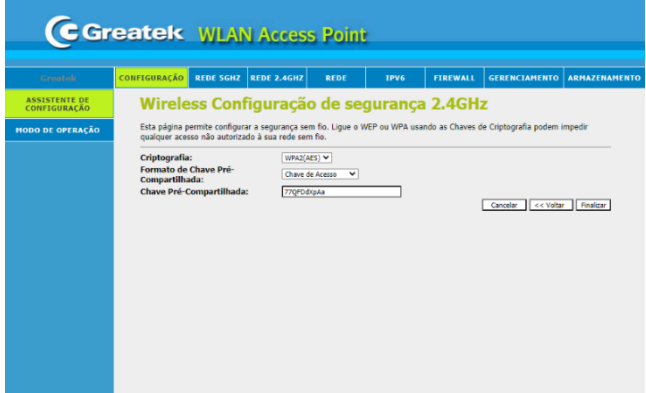

**Criptografia:**Escolha entre uma das criptografias disponíveis para aplicar à senha de acesso do seu roteador. É recomendada a utilização de uma senha de segurança para evitar acessos indesejados à sua rede.

**Formato da Chave Pré-Compartilhada:** Escolha o formato da chave précompartilhada, podendo ser em hexadecimal ou senha.

**ChavePré-Compartilhada:**Defina uma senha de segurança para acesso à sua rede.

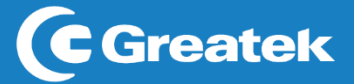

É recomendada a utilização de uma senha de segurança para evitar acessosindesejados à sua rede.

Após realizar as configurações de segurança, clique em **Finalizar** para avançar e aguarde a reinicialização do roteador para salvar todas as configurações realizadas nesse processo.

### **3. WLAN 5GHz**

# **3.1 CONFIGURAÇÕES BÁSICAS**

Em caso de aplicações básicas da rede wireless, utilize as opções disponíveis para realizar a customização conforme a necessidade.

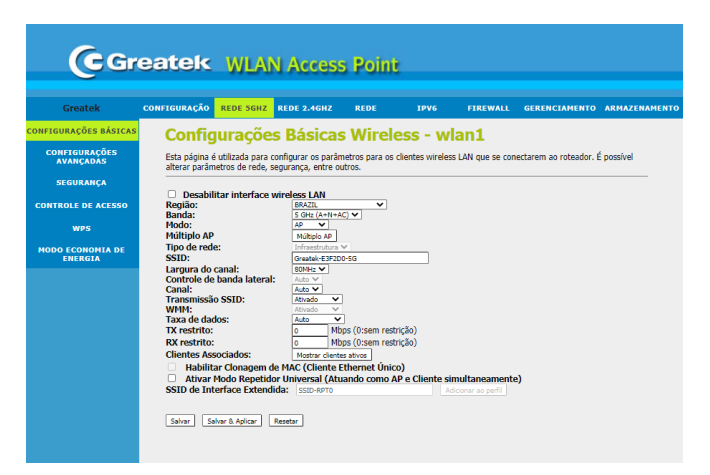

**Região:** Selecione o país de instalação.

**Banda:** Selecione qual a frequência da banda de operação do roteador.

**Modo:** Defina o modo de operação da sua rede wireless.

**Múltiplo AP:** Selecione e configure uma rede virtual

**Tipo de rede:** Não editável por padrão

**SSID:** Defina o nome para identificação da sua rede wireless

**Largura do canal:** Selecione a largura espectral do canal escolhido.

**Controle de banda lateral:** Não editável por padrão

**Canal:** Escolha o número que deseja utilizar para a transmissão do sinal wireless.

**Transmissão SSID:** Desativado oculta o SSID da rede

**WMM:** Esta função dá prioridade ao stream de áudio, vídeo e voz.

**Taxa de Dados:** Defina a taxa que deseja utilizar para transmissão de dados.

**Tx restrito:** Defina a taxa de transmissão de dados

**Rx restrito:** Defina a taxa de recepção de dados

Após realizar as configurações básicas do roteador, clique em **Salvar & Aplicar** e aguarde a reinicialização do **GWR2100AC**.

# **3.2 CONFIGURAÇÕES AVANÇADAS**

Em caso de aplicações que exijam uma configuração avançada da rede wireless, utilize as opções disponíveis para realizar a customização conforme a necessidade.

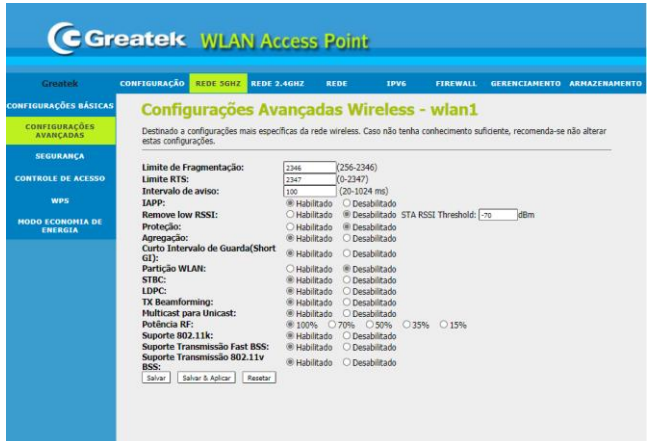

**Limite de Fragmentação:** Especifica o tamanho máximo de um pacote.

**Limite RTS:** Determina o tamanho do pacote de transmissão, ajudando o fluxo de tráfego.

**Intervalo de aviso:** Um valor alto melhorará o desempenho sem fio do aparelho. Se este valor for definido menor que 100ms, ele irá acelerar a conexão do cliente sem fio. **IAPP: Inter-Access Point Protocol (802.11f):** É projetado para a aplicação da associação única de toda a ESS (Extended Service Set) para a troca segura entre o ponto atual de acesso (AP) e do novo AP durante o período de *handou*.

**Remove low RSSI**: Determine qual a faixa de potência de sinal um dispositivo precisa estar para ser derrubado da rede.

**Agregação:** A partir do padrão 802.11n, permite enviar vários quadros por acesso único para o meio através da combinação de quadros juntos em um maior quadro.

**Curto Intervalo de Guarda (Short GI):** Garante a segurança dos atrasos de propagação e reflexões para os dados digitais sensíveis.

**STBC**: Permite que um transmissor envie diversas cópias de Streams de dados usando uma variedade de antenas.

**LDPC:** Código para correção de erros de comunicação de dados

**Tx Beamforming:** Centraliza o sinal individualmente para dispositivos conectados **Potência RF:** Altera a potência de saída de sinal wireless do dispositivo.

**Suporte 802.11k:** Possibilita um meio de acesso para (APs) transmitir dados de gerenciamento. **Suporte Transmissão Fast BSS:** Possibilita a aceleração da autenticação de roaming

**Suporte Transmissão 802.11v BSS:** Gerenciamento de transição Basic Service Set (BSS)

Após realizar as configurações avançadas do roteador, clique em **Salvar & Aplicar** e aguarde a reinicialização do **GWR2100AC**.

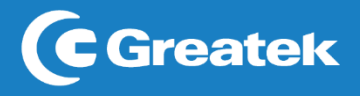

# **3.3 SEGURANÇA**

Utilize esta aba para determinar as configurações de segurança da sua rede wireless

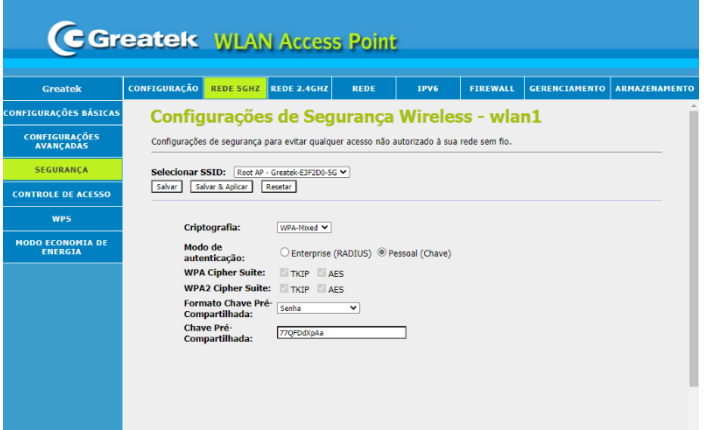

**Selecionar SSID:** Defina um nome para identificação da sua rede wireless.

**Criptografia:** Escolha entre uma das criptografias disponíveis para aplicar à senha de acesso do seu roteador. É recomendada a utilização de uma senha de segurança para evitar acessos indesejados à sua rede.

**Modo de autenticação:** Escolha o tipo de autenticação da Criptografia

**Formato Chave Pré-Compartillhada:** Escolha o formato da chave pré-compartilhada, podendo ser em hexadecimal ou senha.

**Chave Pré-Compartillhada:** Defina uma senha de segurança para o acesso à sua rede.

Após realizar as configurações de segurança do roteador, clique em **Salvar & Aplicar** e aguarde a reinicialização do **GWR2100AC**

# **3.4WPS (VLAN 1)**

O **GWR2100AC** possui a opção de conexão via WPS com outros dispositivos.

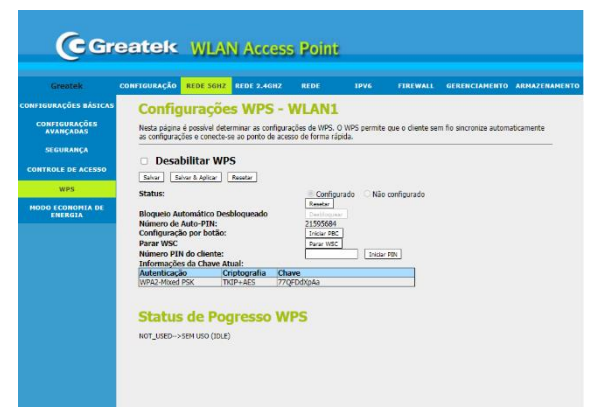

Verifique se a função de WPS do GWR2100AC está habilitada. Caso não esteja, desmarcar a caixa ao lado de "Desabilitar WPS". Em seguida, selecione a função iniciar PIN e clique em Salvar & Aplicar para que o seu roteador esteja apto para conexões via WPS.

No momento da utilização, pressione o botão físico presente na parte traseira do equipamento e habilite a função no outro dispositivo que deseja conectar-se à rede.

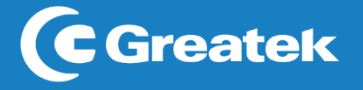

# **3.5 CONTROLE DE ACESSO**

Com o **GWR2100AC** é possível controlar os dispositivos que acessam a sua rede através dos endereços MAC

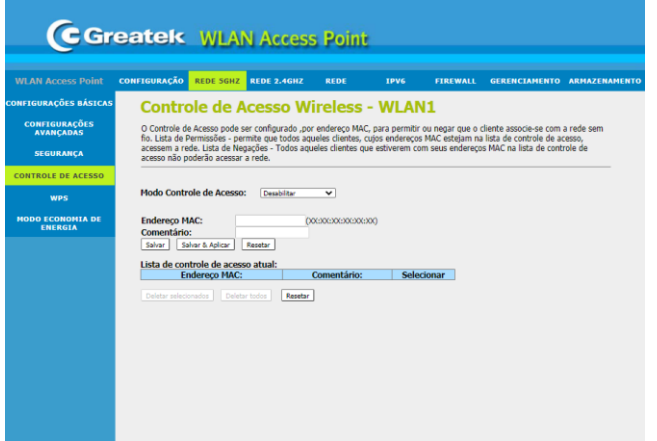

**Modo Controle de Acesso:** Defina o critério de controle de acesso.

**Endereço MAC:** Defina o endereço MAC que deseja controlar. Esta informação atuará em conjunto com a definição de controle, permitindo ou bloqueando o acesso do dispositivo.

**Comentário:** Utilize este campo para identificar o endereço MAC adicionado. Após a configuração do controle de acesso a sua rede, clique em **Salvar & Aplicar** e aguarde a reinicialização do **GWR2100AC**

# **3.6 MODO DE ECONOMIA DE ENERGIA**

Com o **GWR2100AC** é possível determinar os horários de funcionamento do sinal wireless para cada dia da semana.

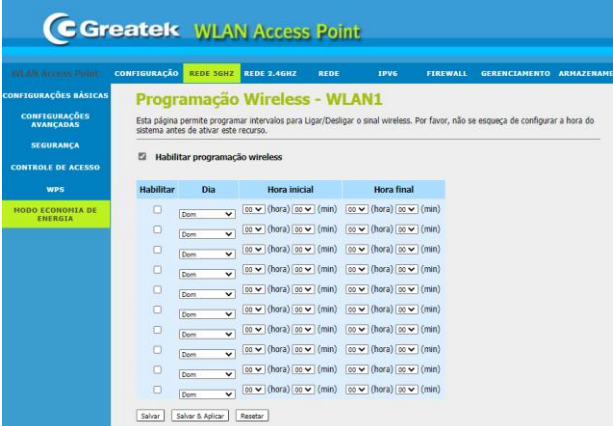

Habilite a função de programação do **GWR2100AC**. Em seguida, escolha o dia que deseja configurar, defina o horário de início e término do funcionamento e clique em **Salvar & Aplicar**. Aguarde a reinicialização do roteador.

# **4. WLAN 2.4GHz**

Utilize as opções disponíveis para realizar a customização da rede wireless 2,4 GHz conforme necessidade.

# **4.1 CONFIGURAÇÕES BÁSICAS**

Em caso de aplicações básicas da rede wireless, utilize as opções disponíveis para realizar a customização conforme a necessidade.

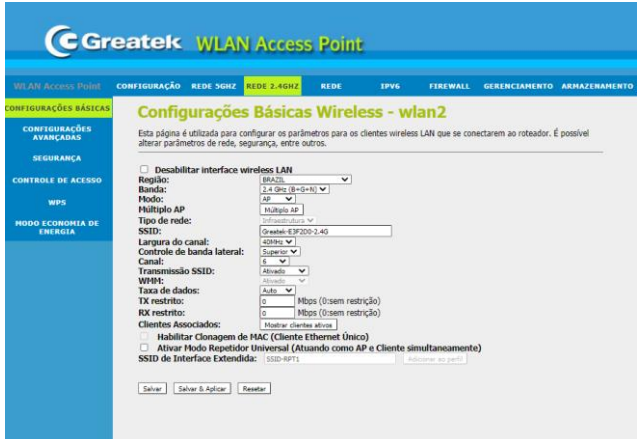

**Região:** Selecione o país de instalação.

**Banda:** Selecione qual a frequência da banda de operação do roteador.

**Modo:** Defina o modo de operação da sua rede wireless.

**Múltiplo AP:** Selecione e configure uma rede virtual

**Tipo de rede:** Não editável por padrão

**SSID:** Defina o nome para identificação da sua rede wireless

**Largura do canal:** Selecione a largura espectral do canal escolhido.

**Canal:** Escolha o número que deseja utilizar para a transmissão do sinal wireless.

**Transmissão SSID:** Desativado oculta o SSID da rede

**WMM:** Esta função dá prioridade ao stream de áudio, vídeo e voz.

**Taxa de Dados:** Defina a taxa que deseja utilizar para transmissão de dados.

**Tx restrito:** Defina a taxa de transmissão de dados

**Rx restrito:** Defina a taxa de recepção de dados

Após realizar as configurações básicas do roteador, clique em **Salvar & Aplicar** e aguarde a reinicialização do **GWR2100AC**.

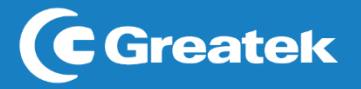

# **4.2 CONFIGURAÇÕES AVANÇADAS**

Em caso de aplicações que exijam uma configuração avançada da rede wireless, utilize as opções disponíveis para realizar a customização conforme a necessidade.

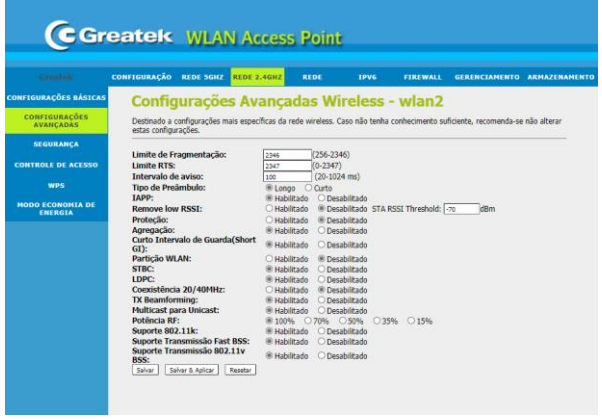

**Limite de Fragmentação:** Especifica o tamanho máximo de um pacote.

**Limite RTS:** Determina o tamanho do pacote de transmissão, ajudando o fluxo de tráfego.

**Intervalo de aviso:** Um valor alto melhorará o desempenho sem fio do aparelho. Se este valor for definido menor que 100ms, ele irá acelerar a conexão do cliente sem fio.

**Tipo de Preâmbulo:** Opção que define o comprimento do campo de sincronização num pacote 802.11.

**IAPP: Inter-Access Point Protocol (802.11f):** é projetado para a aplicação da associação única de toda a ESS (Extended Service Set) para a troca segura entre o ponto atual de acesso (AP) e do novo AP durante o período de *handou*.

**Remove low RSSI:** Determine qual a faixa de potência um dispositivo precisa estar para ser derrubada na rede

**Agregação:** A partir do padrão 802.11n, permite enviar vários quadros por acesso único para o meio através da combinação de quadros juntos em um maior quadro. **Curto Intervalo de Guarda (Short GI):** Garante a segurança dos atrasos de propagação e reflexões para os dados digitais sensíveis.

**Partição WLAN:** Divide a WLAN

**STBC:** Permite que um transmissor envie diversas cópias de Streams de dados usando uma variedade de antenas

**LDPC:** Código para correção de erros de comunicação de dados

**Coexistência 20/40MHz:** Permite usar simultaneamente as larguras de bandas **TX Beamforming:** Centraliza o sinal individualmente para dispositivos conectados **Potência RF:** Altera a potência de saída de sinal wireless do dispositivo. **Suporte 802.11k:** Possibiilta um meio de acesso para (APs) transmitir dados. **Suporte Transmissão Fast BSS:** Possibilita a aceleração da autenticação de roaming

**Suporte Transmissão 802.11v BSS:** Gerenciamento de transição Basic Service Set (BSS)

Após realizar as configurações avançadas do roteador, clique em **Salvar & Aplicar** e aguarde a reinicialização do **GWR2100AC**.

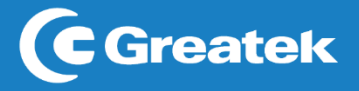

# **4.3 SEGURANÇA**

Utilize esta aba para determinar as configurações de segurança da sua rede wireless.

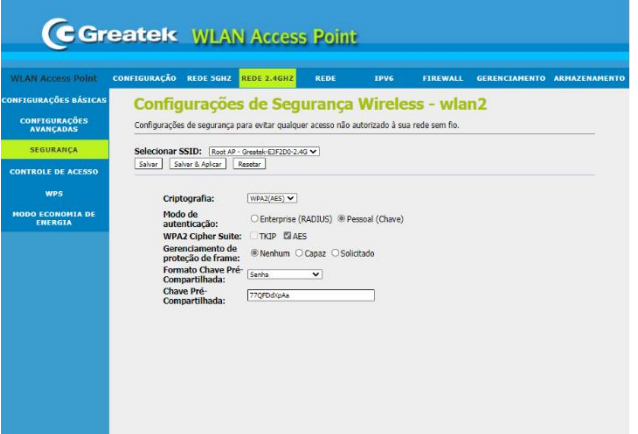

**Selecionar SSID:** Defina um nome para identificação da sua rede wireless.

**Criptografia:** Escolha entre uma das criptografias disponíveis para aplicar à senha de acesso do seu roteador. É recomendada a utilização de uma senha de segurança para evitar acessos indesejados à sua rede.

**Modo de autenticação:** Escolha o tipo de autenticação da Criptografia

**Gerenciamento de proteção de frame:** Proteção criptográfica dos quadros de desautenticação e desassociação.

**Formato Chave Pré-Compartillhada:** Escolha o formato da chave pré-compartilhada, podendo ser em hexadecimal ou senha.

**Chave Pré-Compartillhada:** Defina uma senha de segurança para o acesso à sua rede. Após realizar as configurações de segurança do roteador, clique em **Salvar & Aplicar** e aguarde a reinicialização do **GWR2100AC**.

# **4.4 CONTROLE DE ACESSO**

Com o **GWR2100AC** é possível controlar os dispositivos que acessam a sua rede através dos endereços MAC.

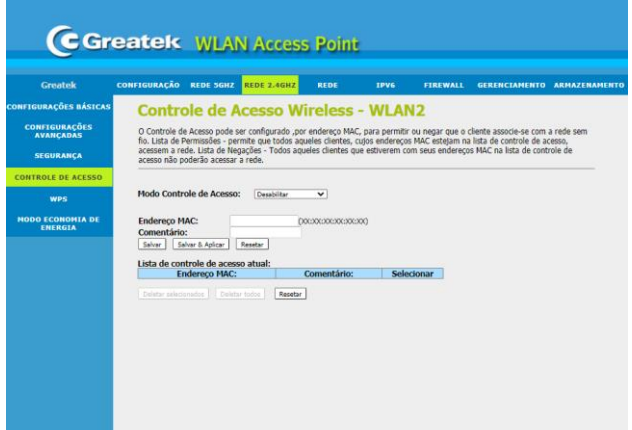

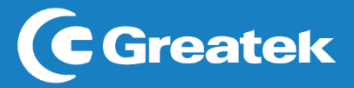

**Modo Controle de Acesso:** Defina o critério de controle de acesso.

**Endereço MAC:** Defina o endereço MAC que deseja controlar. Esta informação atuará em conjunto com a definição de controle, permitindo ou bloqueando o acesso do dispositivo.

**Comentário:** Utilize este campo para identificar o endereço MAC adicionado.

Após a configuração do controle de acesso a sua rede, clique em **Salvar & Aplicar** e aguarde a reinicialização do **GWR2100AC**.

### **4.5 WPS (VLAN 2)**

O **GWR2100AC** possui a opção de conexão via WPS com outros dispositivos.

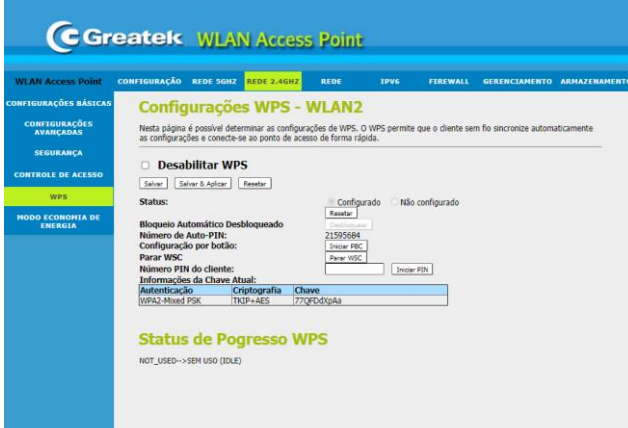

Verifique se a função de WPS do **GWR2100AC** está habilitada. Caso não esteja, desmarcar a caixa ao lado de "Desabilitar WPS". Em seguida, selecione a função **iniciar PIN** e clique em **Salvar & Aplicar** para que o seu roteador esteja apto para conexões via WPS.

No momento da utilização, pressione o botão físico presente na parte traseira do equipamento e habilite a função no outro dispositivo que deseja conectar-se à rede

### **4.6 MODO ECONOMIA DE ENERGIA**

Com o **GWR2100AC,** é possível determinar os horários de funcionamento do sinal wireless para cada dia da semana.

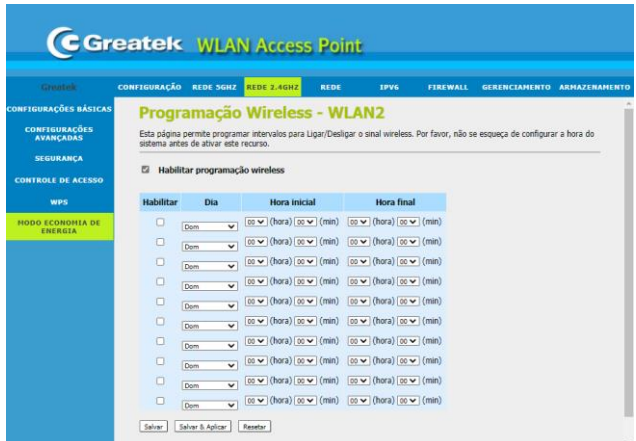

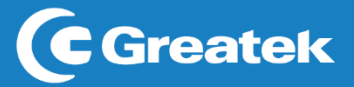

Habilite a função de programação do **GWR2100AC**. Em seguida, escolha o dia que deseja configurar, defina o horário de início e término do funcionamento e clique em **Salvar & Aplicar**. Aguarde a reinicialização do roteador.

# **5. REDE**

Nesta seção estão disponíveis as configurações de WAN e LAN do seu roteador.

# **5.1 INTERFACE LAN**

Esta interface permite a configuração dos parâmetros da rede local, que se conecta a porta LAN do roteador.

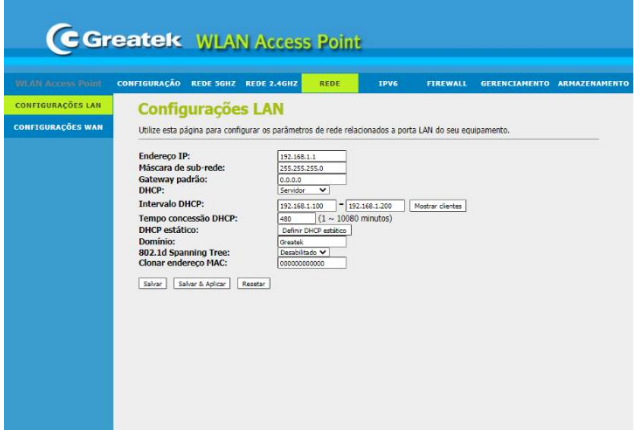

**Endereço IP:** Defina um endereço de IP para o seu roteador.

**Máscara de Sub-rede:** Defina o valor da máscara de sub-rede do roteador. Em conjunto com o endereço de IP, a máscara de sub-rede permite que um dispositivo saiba quais outros equipamentos fazem parte da rede local e quais devem ser acessados através de um *gateway*.

### **Gateway padrão:** Endereço IP da rede

**DHCP:** Defina as configurações de DHCP. Se habilitado, o roteador será responsável por determinar os endereços de IP dos dispositivos que se conectarem a rede.

**Intervalo DHCP:** Defina o valor mínimo e máximo para os endereços de IP a serem atribuídos pelo roteador.

**Tempo de Concessão DHCP:** Defina o tempo para renovação do DHCP. Ao definir essa configuração, a concessão se renovará na metade do valor.

**DHCP estático:** Em caso de ativação do recurso, defina os valores desejados para atribuição de endereço de IP relacionados a cada endereço MAC.

**Domínio:** Defina um nome para a sua rede.

**802.1d Spanning Tree:** Protocolo que permite resolver problema de loop em redes comutadas

**Clonar endereço MAC:** Habilitando clonará o MAC do roteador principal

Após finalizar as configurações da interface LAN, clique em **Salvar & Aplicar** e aguarde a reinicialização do **GWR2100AC**.

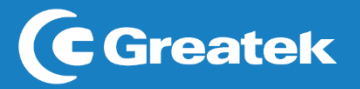

### **5.2 INTERFACE WAN**

Esta interface permite a alteração dos tipos de acesso WAN de acordo a sua necessidade, podendo optar entre obtenção de IP via Cliente DHCP, PPPoE e IP Fixo.

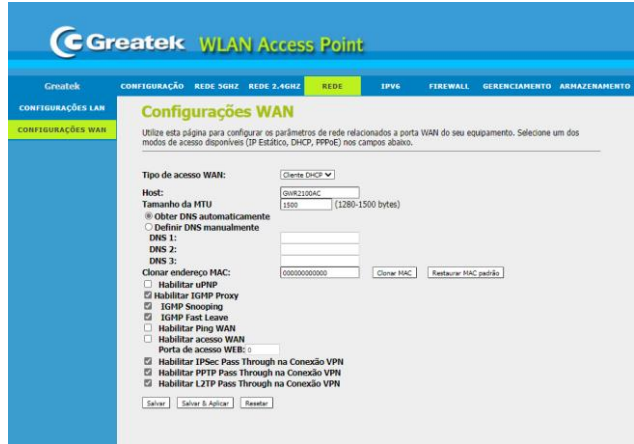

### **Tipo de acesso WAN:**

*Cliente DHCP:* O roteador receberá automaticamente um endereço de IP do modem.

*IP Fixo:* Será necessário preencher os campos de IP, máscara, gateway e DNS manualmente, de acordo com as informações fornecidas pelo provedor de internet.

*PPPoE:* Será necessário inserir o usuário e senha do discador do provedor. Esta opção é usada apenas em redes que dependem de autenticação para acesso à internet.

**Tamanho da MTU:** Defina o valor da unidade máxima de transmissão de pacotes **Clonar endereço MAC:** Habilitando clonará o MAC do roteador principal

**Habilitar uPNP:** Utilize esta função para ativar a função Universal Plug and Play, fazendo com que o roteador não precise verificar quais portas precisam ser abertas

**Habilitar IGMP Proxy:** Protocolo de comunicação que é usado principalmente para gerenciar a associação de grupos multicast. A aplicação de multicast será executada através da porta WAN.

**IGMP Snooping:** Protocolo que permite que um Host anuncie sua associação de grupo de multicast a Switches e roteadores vizinhos.

**IGMP Fast Leave:** A função de saída rápida reduz o atraso na resposta a mensagens Leave e poupa a largura de banda da rede.

**Habilitar Ping WAN:** Permite ao usuário usar o comando Ping para acessar a WAN **Habilitar acesso WAN:** Permite ao usuário acessar o servidor Web em WAN.

**Habilitar IPSec Pass Through na Conexão VPN:** Permite que pacotes IPsec passem através de um roteador NAT.

Após finalizar as configurações da interface WAN, clique em **Salvar & Aplicar** e aguarde a reinicialização do **GWR2100AC**.

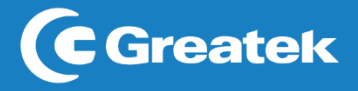

# **6. FIREWALL**

### **6.1 Filtragem de porta**

Com o **GWR2100AC** é possível limitar o acesso de endereços de IP a portas específicas, dentro da sua rede. É necessário ter conhecimento que este filtro não é tão eficaz quando o filtro por MAC, uma vez que o próprio usuário pode alterar o seu endereço de IP.

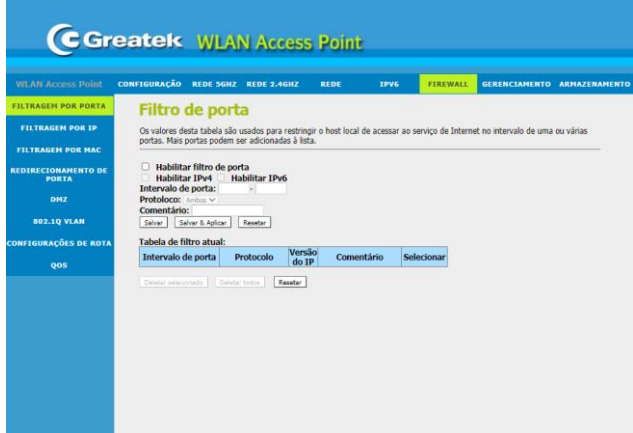

**Habilitar filtro de porta:**Ativa/Desativao filtro.

**Habilitar IPv4:** Selecione para casos de controle via IPv4.

**Habilitar IPv6:** Selecione para casos de controle via IPv6.

**Intervalo de Porta:**Determine a porta que deseja restringir o acesso.

### **Protocolo: Selecione um Protocolo**

Comentário: Utilize este campo para identificar o endereço de IP adicionado.

Após finalizar o registro das informações, clique em **Salvar & Aplicar** e aguarde a reinicialização do **GWR2100AC**

### **6.2 Filtragem por IP**

Com o **GWR2100AC** é possível limitar o acesso de endereços de IP a portas específicas, dentro da sua rede. É necessário ter conhecimento que este filtro não é tão eficaz quando o filtro por MAC, uma vez que o próprio usuário pode alterar o seu endereço de IP.

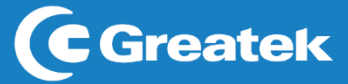

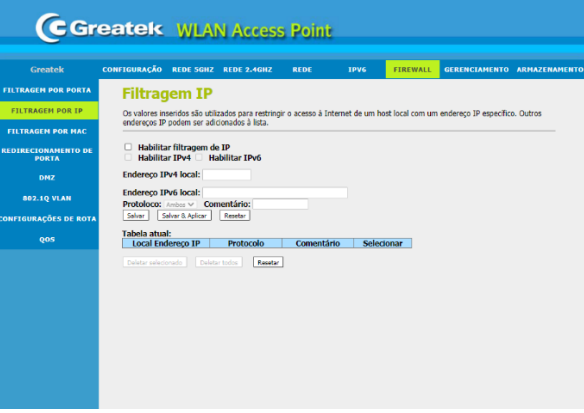

**Habilitar filtragem de IP:** Ativa/Desativao filtro.

**Habilitar IPv4:** Selecione para casos de controle via IPv4.

**Habilitar IPv6:** Selecione para casos de controle via IPv6.

**Endereço IPv4 local:** Determine o endereço de IPv4 para aplicação do filtro.

**Endereço IPv6 local:** Determine o endereço de IPv6 para aplicação do filtro.

**Protocolo: Selecione um Protocolo**

**Comentário:** Utilize este campo para identificar o endereço de IP adicionado.

Após finalizar o registro das informações, clique em **Salvar & Aplicar** e aguarde a reinicialização do **GWR2100AC**.

### **6.3 Filtragem por MAC**

Com o **GWR2100AC** é possível controlar o acesso à internet dos dispositivos conectados a sua rede local. As regras aplicadas são usadas para restringir certos tipos de pacotes de dados da sua rede local à internet através do roteador. O uso desses filtros pode ser útil na segurança ou restrição de sua rede local.

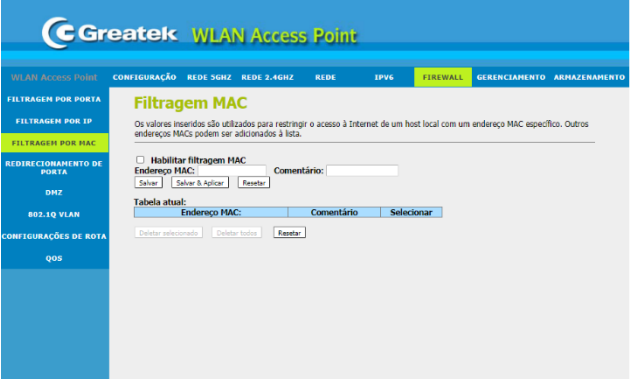

Habilitar filtragem MAC: Ativa/Desativa o tipo de controle de acesso por MAC.

Endereço MAC: Defina o endereço MAC que seja controlar.

**Comentário:**UtilizeestecampoparaidentificaroendereçodeMACadicionado.

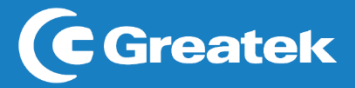

Após finalizar o registro das informações, clique em **Salvar & Aplicar** e aguarde a reinicialização do **GWR2100AC**.

### **6.4 Redirecionamento de portas**

Este recurso permite redirecionar automaticamente os serviços de rede comuns a uma máquina específica atrás do *firewall* NAT. O redirecionamento de portas é o processo de definir no roteador para qual porta e IP da rede local devem ser enviados pacotes recebidos da internet em uma determinada porta de entrada.

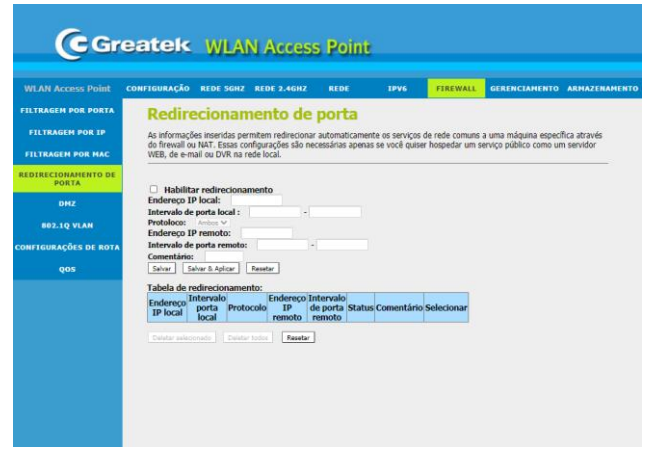

**Habilitar redirecionamento:**Ativa/Desativaoredirecionamentodeportas.

**Endereço IP local:**Insiraoendereço de IP localparaoqualdeseja redirecionar

**Intervalo de porta local:**Determine a portaque deseja utilizar para o acesso.

**Protocolo:** Selecione um protocolo

**Endereço IP remoto:** Insirao endereço deIP remotoparaoqualdeseja redirecionar.

**Intervalo de porta remoto:**Determine aportaque deseja utilizar para o acesso.

**Comentário:**Utilizeeste campoparaidentificaroendereçodeIPadicionado.

Após finalizar o registro das informações, clique em **Salvar & Aplicar** e aguarde a reinicialização do **GWR2100AC**.

### **6.5 DMZ**

A função DMZ permite redirecionar automaticamente os serviços de rede comuns a uma máquina específica atrás do *firewall* NAT. A função DMZ redireciona todas as portas do roteador para o IP local especificado. É um recurso que permite deixar um computador totalmente acessível à internet. Além disso, ele não torna somente um serviço acessível à internet, mas sim todos os dados do computador podem ser acessados irrestritamente, não há nenhum tipo de proteção ao computador exposto.

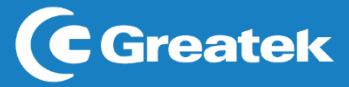

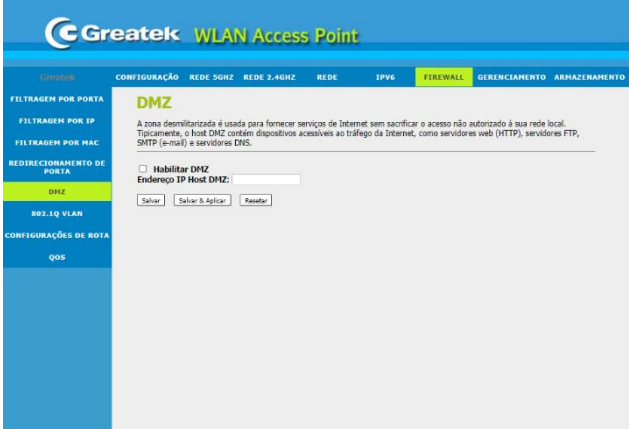

**Habilitar DMZ:**Ativa/Desativa a função.

Endereço IP Host DMZ: Determine o IP para o qual deseja liberar o acesso.

Após finalizar o registro das informações, clique em **Salvar & Aplicar** e aguarde a reinicialização do **GWR2100AC**.

### **6.6 802.1Q VLAN**

Uma Rede Virtual Local (VLAN) é uma topologia de rede configurada de acordo com o esquema lógico ao invés do *layout* físico. Utilize a interface de configurações de VLAN em caso de aplicações de rede virtuais locais.

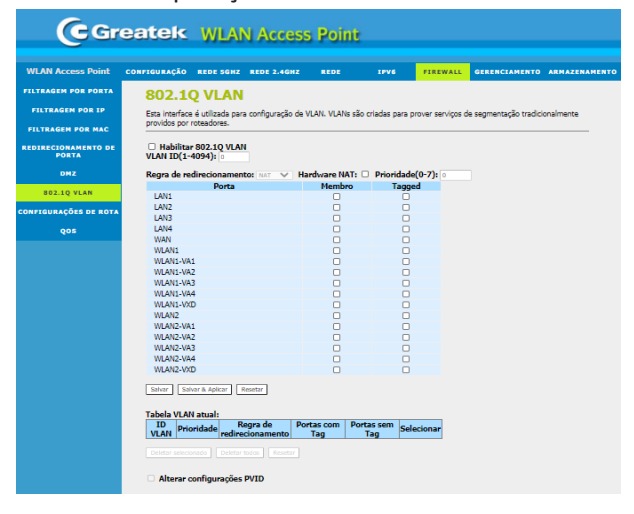

# **6.7 CONFIGURAÇÃO DE ROTA**

Nesta seção, há a possibilidade de configurar o encaminhamento de informação para uma rede que não está diretamente ligada ao roteador, sendo realizado através do roteamento estático, na qual o administrador estabelece o caminho para a informação manualmente.

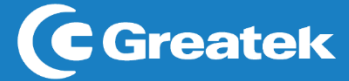

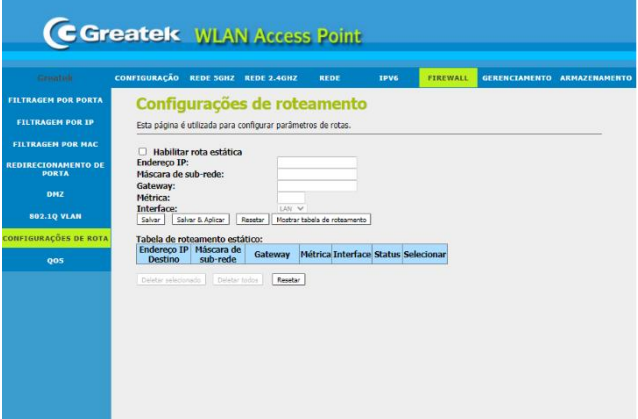

**Habilitar rota estática:** Ativa/Desativa a rota estática.

**Endereço IP:** Defina o endereço de ip de destino.

**Máscara de Sub-rede:** Defina o valor da máscara de sub-rede do roteador. Em conjunto com o endereço de IP, a máscara de sub-rede permite que um dispositivo saiba quais outros equipamentos fazem parte da rede local e quais devem ser acessados através de um *gateway.*

**Gateway:** Defina o endereço IP do gateway que permite a conexão entre o roteador e a rede de destino.

**Métrica:** Valor atribuído a uma rota IP para uma interface de rede específica

Interface: Selecione uma interface

Após finalizar o registro das informações, clique em **Salvar & Aplicar** e aguarde a reinicialização do **GWR2100AC**.

### **6.8 QoS**

A função **Controle de banda** (QoS – Quality of Service) permite que o usuário gerencie a velocidade da conexão de internet. O gerenciamento garante que todos os dispositivos conectados à rede recebam um nível de sinal adequado para seu perfeito funcionamento.

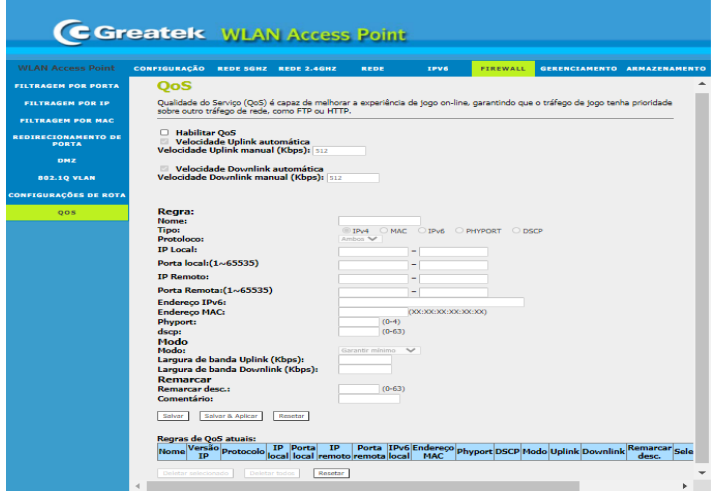

**Habilitar QoS:** Ativa/Desativa o controle de banda.

**Velocidade Uplink manual (Kbps):** Velocidade de upload da sua conexão.

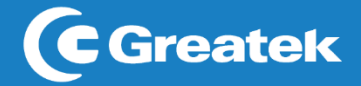

**Velocidade Downlink manual (Kbps):** Velocidade de download da sua conexão. **Nome:** Determine um nome para a regra.

**Tipo:** Determina o tipo de endereço que deseja utilizar para controlar.

**Protocolo:** Selecione um Protocolo

**IP Local:** Determine o endereço de IPv4 ou sequência de endereços locais nos quais devem ser aplicadas as regras.

**Porta Local:** Determine o intervalo de porta local que deseja aplicar as regras.

**IP Remoto:** Determine o endereço de IPv4 ou sequência de endereços remotos nos quais devem ser aplicadas as regras.

**Porta Remota:** Determine o intervalo de porta remota que deseja aplicar as regras. **Endereço IPv6:** Determine o endereço de IPv6 no qual devem ser aplicadas as regras. **Endereço MAC:** Determine o endereço MAC no dispositivo no qual deseja aplicar as regras.

**Modo:** Determine o tipo de regra que deseja utilizar. É possível fazer controle por banda. **Largura de Banda de Uplink (Kbps):** Determine a velocidade de upload que seja aplicar à regra. **Largura de Banda de Downlink (Kbps):** Determine a velocidade de download que seja aplicar à regra.

**Comentário:** Utilize este campo para identificar o dispositivo no qual será aplicada a regra.

Após finalizar o registro das informações, clique em **Salvar & Aplicar** e aguarde a reinicialização do **GWR2100AC**.

### **7.Gerenciamento**

Nesta aba estarão disponíveis as configurações de gerenciamento do seu roteador, tais como: atualização de *firmware*, data e hora, configuração de usuário e senha, entre outras.

### **7.1 Status**

Nesta interface estarão contidas todas as informações atuais a respeito do **GWR2100AC.**

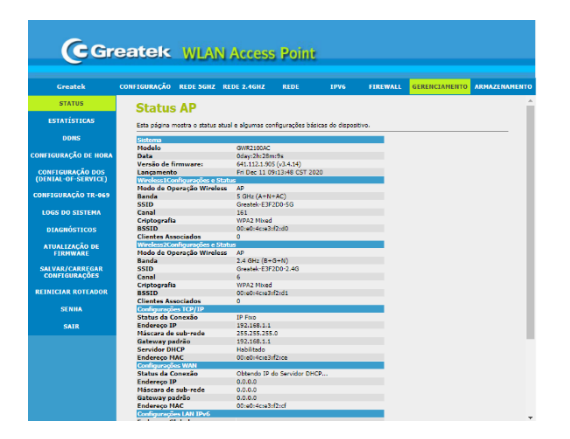

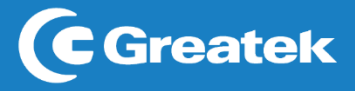

# **7.2 Estatísticas**

Nesta interface estarão contidas as informações a respeito da transmissão e recepção de pacotes do GWR2100AC.

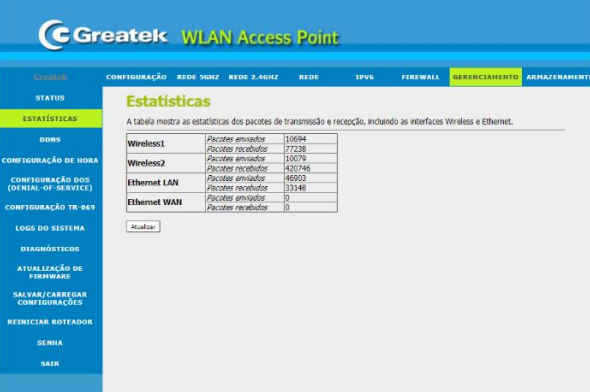

**Atualizar:** Clique para atualizar as informações.

### **7.3 DDNS**

DNS dinâmico é um serviço de endereçamento fixo na rede. Ele permite que o host seja acessado remotamente, mesmo que o IP do seu provedor de serviços mude aleatoriamente. Isso é importante para fazer acesso ao próprio host, câmeras IP e redes VPN.

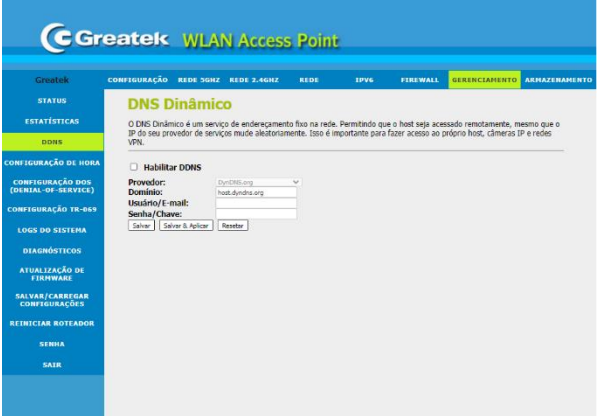

**Habilitar:** Ativa/Desativa o recurso de DDNS.

**Provedor:** Selecione o servidor DDNS de sua preferência.

**Domínio:** Insira o endereço de acesso cadastrado no site do provedor.

**Usuário/E-mail:** Insira o nome de usuário cadastrado no site do provedor.

**Senha/Chave:** Insira a senha cadastrada no site do provedor.

Após finalizar o registro das informações, clique em **Salvar & Aplicar** e aguarde a reinicialização do **GWR2100AC**.

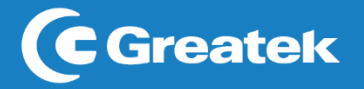

# **7.4 Configuração de hora**

Utilize esta interface para ajustar a data e a hora do seu roteador. Estas informações são extremamente necessárias para o correto funcionamento das funções de programação e manutenção.

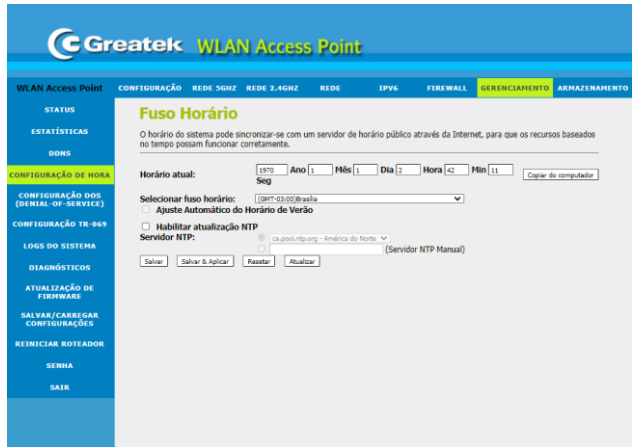

**Horário Atual:** Insira a data e a hora atual. Há a possibilidade de copiar do computador utilizado.

**Selecionar fuso horário:** Determine o fuso horário correto da sua localização.

**Servidor NTP:** Determine o servidor SNTP caso deseje utilizar este serviço, ou insira o endereço de IP do servidor manualmente.

Após finalizar o registro das informações, clique em **Salvar & Aplicar** e aguarde a reinicialização do **GWR2100AC**.

# **7.5 DoS (Denifal Of Service)**

Utilize esta interface para detectar e prevenir seu roteador de possíveis ataques externos.

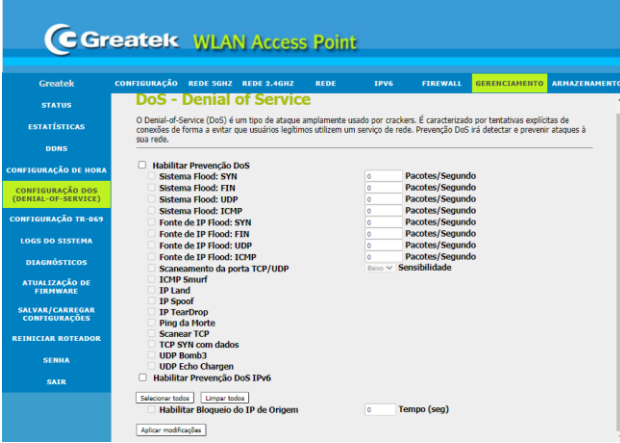

Após finalizar o registro das informações, clique em **Aplicar modificações**.

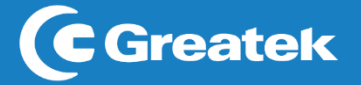

### **7.6 Configurações TR-069**

O TR-069 é o protocolo de gerenciamento voltado para a comunicação entre um roteador e um servidor de auto-configuração (Auto-Configuration Server - ACS). O protocolo TR-069 define um mecanismo que abrange configuração automática segura e também incorpora outras funções de gerenciamento em uma estrutura de rede comum.

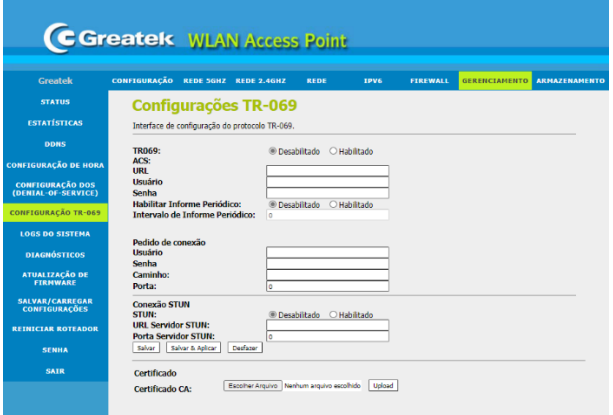

# **7.7 LOG**

Nesta seção é possível alterar os dados padrões de login do seu roteador.

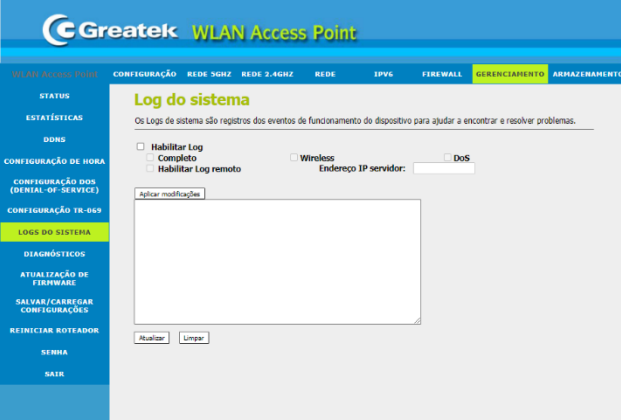

# **7.8Diagnóstico**

Esta página pode ser usada para executar o comando do sistema de destino

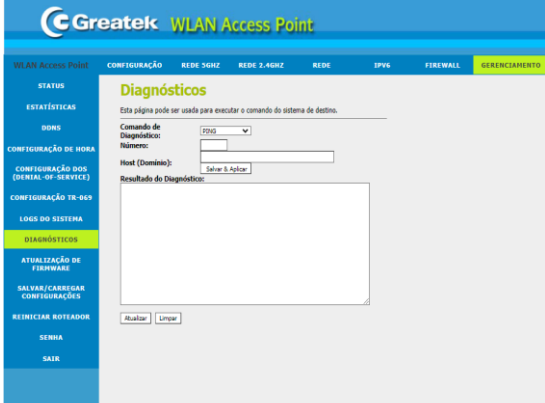

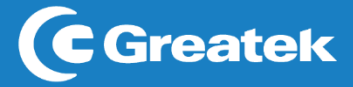

# **7.9 Atualização de firmware**

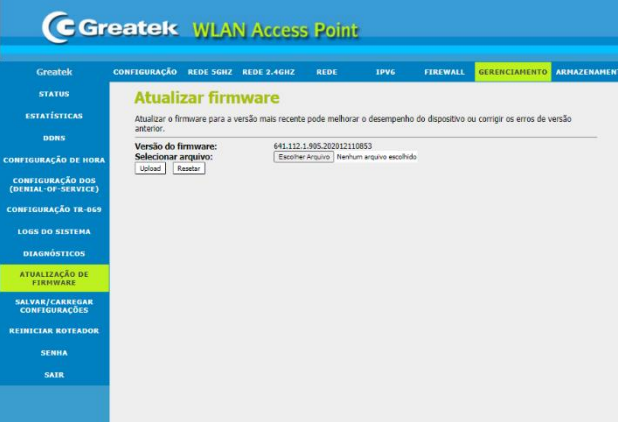

Nesta seção é possível atualizar a versão do firmware do roteador.

**Versão de firmware:** Exibe a versão do firmware instalado no seu roteador;

**Selecione o arquivo de firmware:** Selecione o arquivo para atualizar o equipamento.

Após selecionar o arquivo desejado, clique em Upload para iniciar a atualização.

### **7.10 Salvar/Carregar configuração**

Nesta seção é possível alterar, salvar e resetar as configurações do roteador

![](_page_30_Picture_86.jpeg)

**Gerar arquivo de configuração:** Clique em **Salvar** e selecione o local onde deseja salvar as configurações atuais do roteador.

**Carregar arquivo de configuração:** Escolha o arquivo com as configurações que deseja aplicar no roteador.

**Resetar configurações padrões:** Caso necessário, utilize esta função para retornar o seu roteador para as configurações padrões de fábrica.

Ainda nesta seção, é possível alterar o idioma do roteador. **Selecione o Idioma:** Escolha o idioma para o roteador.

Após finalizar o registro das informações, clique em **Aplicar**. O GWR2100AC será reiniciado.

![](_page_31_Picture_0.jpeg)

# **7.11 Reiniciar roteador**

Função para reiniciar o roteador

![](_page_31_Picture_100.jpeg)

# **7.12 Senha**

Nesta seção é possível alterar os dados padrões de login do seu roteador.

![](_page_31_Picture_101.jpeg)

### **Super User**

**Super Usuário:** Determine o nome de usuário que deseja utilizar para acessar a

interface de configuração do seu roteador.

**Nova senha:** Insira uma senha para acesso. **Confirmar Senha:** Confirme a senha que deseja utilizar para acesso.

### **Usuário Admin**

**Usuário:** Determine o nome de usuário que deseja utilizar para acessar a

interface de configuração do seu roteador.

**Nova senha:** Insira uma senha para acesso.

**Confirmar Senha:** Confirme a senha que deseja utilizar para acesso.

Após finalizar o registro das informações, clique em **Salvar & Aplicar**. O GWR2100AC será reiniciado.

### **7.13 Saida**

Por questões de segurança, é aconselhável que o usuário realize o *logout* da interface de configuração sempre que finalizar as modificações.

![](_page_32_Picture_0.jpeg)

![](_page_32_Picture_66.jpeg)

# **8. Armazenamento (USB)**

Nessa seção é possível realizar o compartilhamento de arquivos na rede utilizando um pendrive.

![](_page_32_Picture_4.jpeg)

**Partição:** Divisão do espaço do disco.

**Total:** Capacidade total de armazenamento do disco.

**Disponível:** Espaço disponível no disco.

**Utilizado:** Espaço utilizado no disco.

**Em uso:** Porcentagem de armazenamento em uso

**Tipo de sistema:** Formato do disco.

![](_page_32_Picture_67.jpeg)

Nessa seção é criada a conta para o compartilhamento.

![](_page_33_Picture_0.jpeg)

**Ativar acesso anônimo:** A pessoa que acessa o arquivo é ocultada **Nome de usuário:** Crie um usuário **Senha:** Crie uma senha

![](_page_33_Picture_51.jpeg)

Nessa seção é realizada para adicionar ou excluir pastas compartilhadas **Caminho da pasta:** Partições do disco.

**Criar pasta de compartilhamento:** Selecionar ou cria uma pasta.

**Criar nova pasta:** Nome para nova pasta.

**Proprietário:** Usuário criado.

**Permissão:** Selecione o tipo do arquivo.